# **Add Users – Administrator**

## From Advantage Credit's Main Page Under the **Tools** Menu

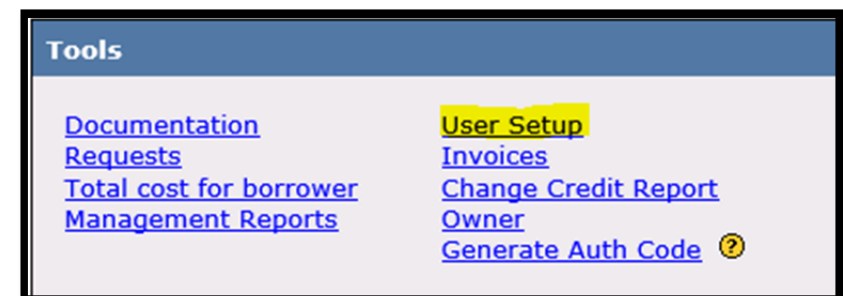

## **Click on Users' name**

Update Restrictions

Lock or Unlock users on account

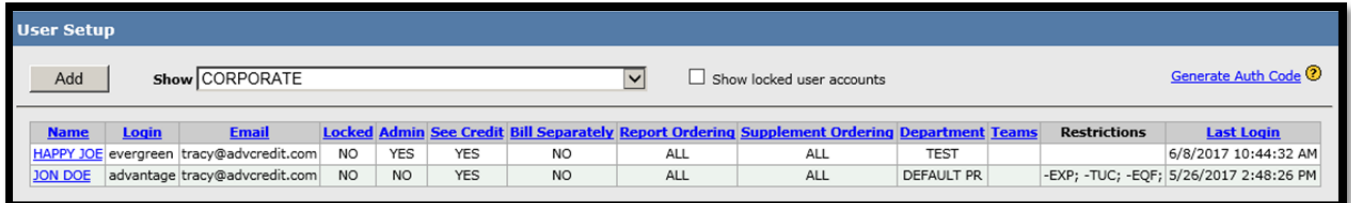

## **Click Add**

Select which branch to add the user by clicking on the dropdown list and click on the branch.

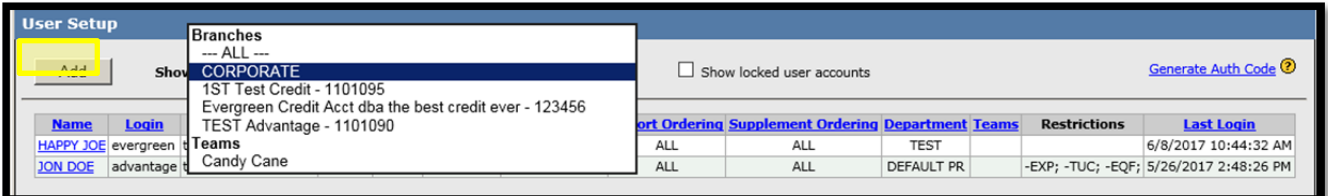

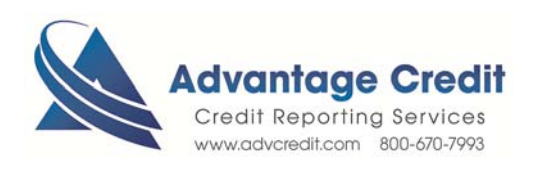

### New User Add Form

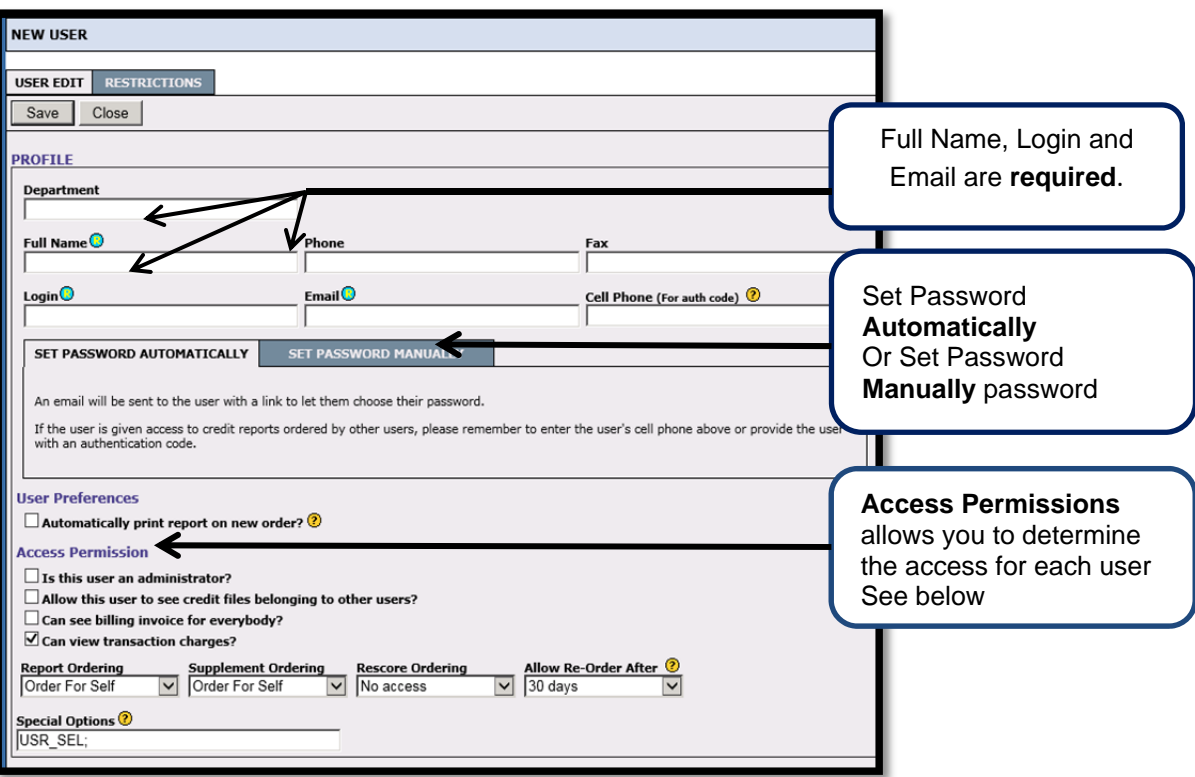

**Access Permission:** These options set viewing privileges for this user.

Administrator: all of the below options will be checked (grayed out) and forced to be true Allow the user to view other users' credit files Allow the user to see billing invoices

Allow the user to view the Transaction/Activity Summary.

**Report Ordering:** These options control whether a user can order reports and supplements for herself/himself, everyone or no access.

**Order for Self:** Allows a user to order reports, supplements, or rescore requests on their own behalf. (Restricted to only his/her files)

**Order for all:** Allows a user to order reports, supplements, or rescore requests on another user's behalf. A loan processor is usually given *Order for all* permission on these fields.

**No Access:** Prevents a user from ordering a new report, supplement, or score request.

**Allow Re-Order After:** Specifies how many days the user must wait before he/she can re-order a new report using the same borrower information. It is recommended to put 30 days. If a user is an administrator, your selections for these options will be overridden and locked.

(Encompass users need to be set at 30 days to function with add spouse)

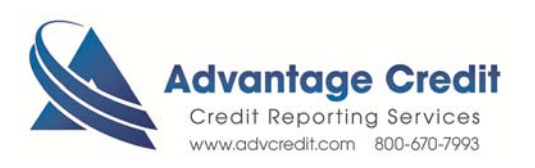

#### **Billing Information** allows option to require users to pay by credit card

**Require credit card payment before ordering:** Option requires users to pay for report orders using a credit card before they can order the reports.

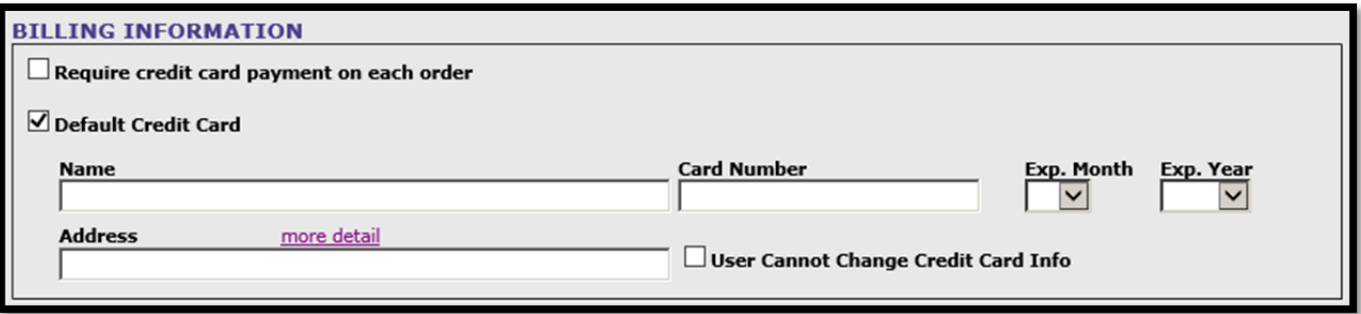

**Default Credit Card:** The stored credit card information will automatically populate into the credit card payment screen when a user pays for the report. The credit card number will not be visible to the user; they will see only the last four digits of the card number.

**Restrictions** allows you to prevent a user from ordering specific reports/products or to deny a user access to our website/your Loan Originating system

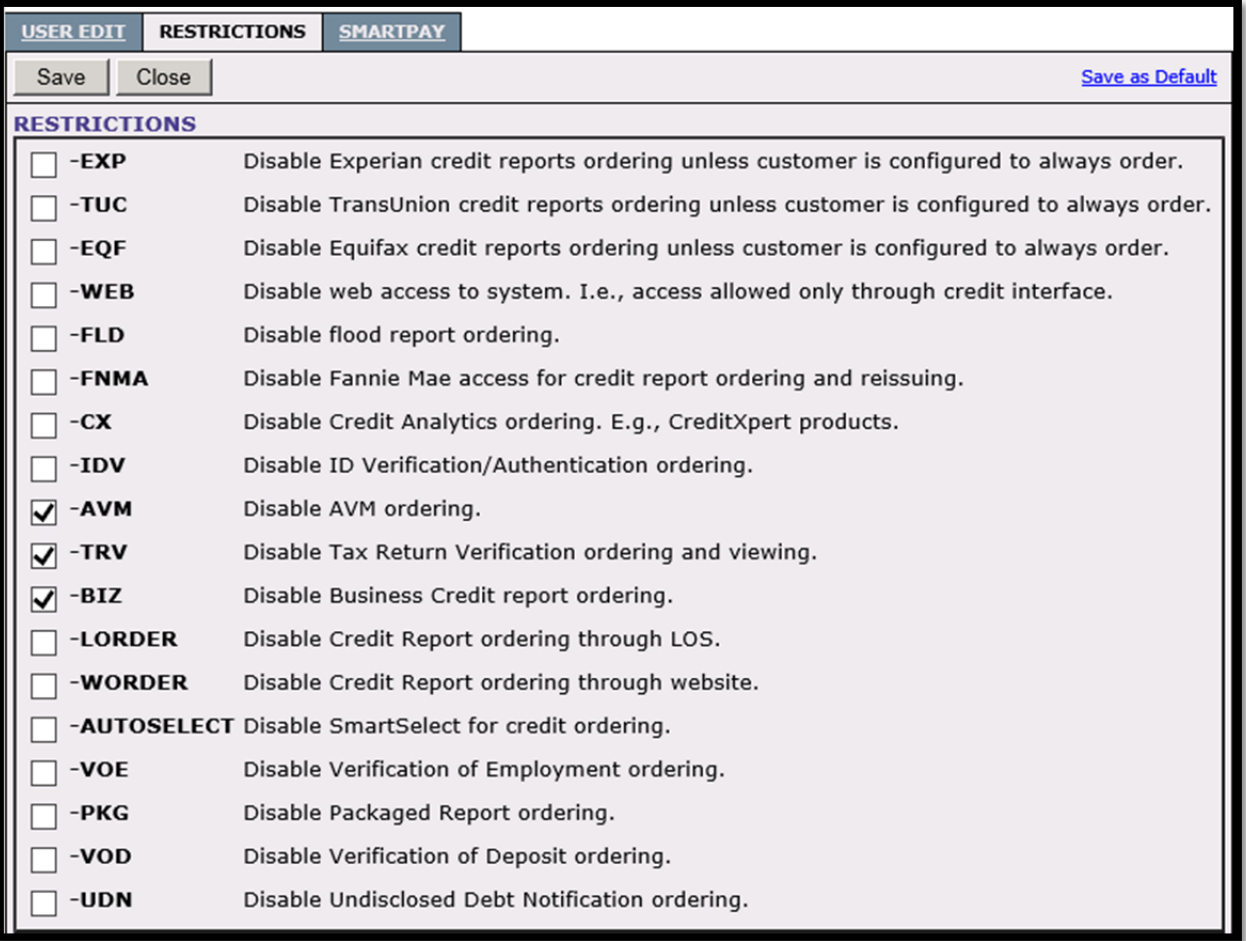

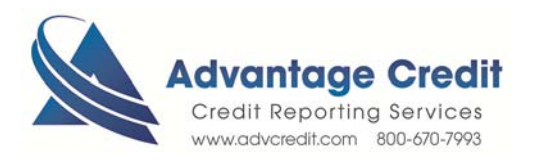

### **Press** *Save* **to save and close the dialog; press** *Close* **to close it without saving**

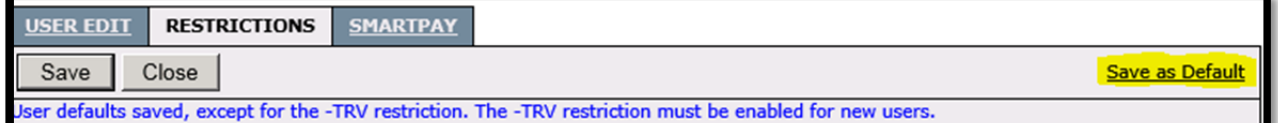

**Save as Default** saves the current restrictions **as a template**. When new users are created, they will default to the options you saved.

The following are the options that can be defaulted:

Access Permission Special Options Restrictions tab The Credit Limit The Team Settings

IP Restrictions, Billing Information, and Credit Order Limit are not defaulted via the Save as Default feature.

Please note that the *-TRV* option will always be checked when creating a new user regardless of whether you saved a default with -TRV unchecked due to IRS requirements

**IP Restrictions** allows administrators to restrict access by IP address.

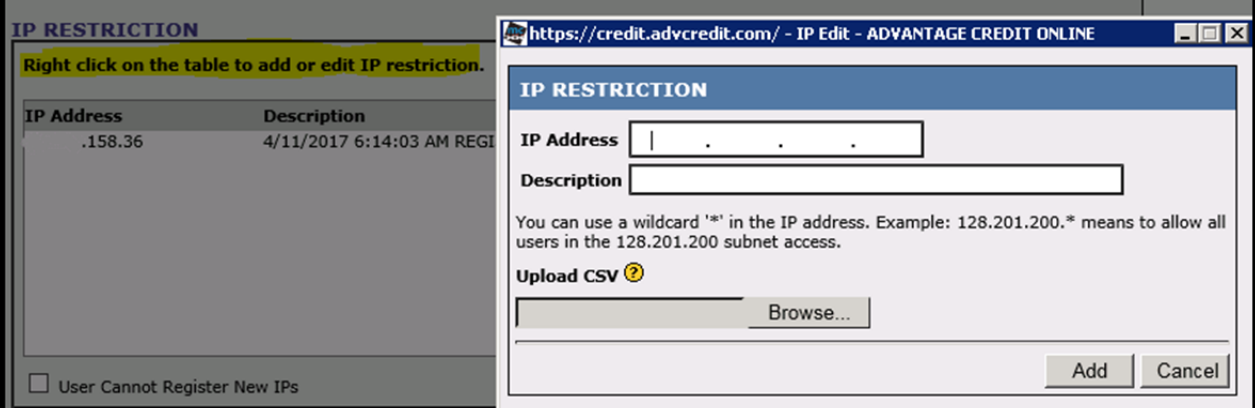

**Right-click anywhere on the IP Restriction table** to open window to add the IP Address and description **Click** *Add***.**

### **Delete IP Restriction**

Right-click on an existing IP address in the IP Restriction table to **Delete**.

By leaving this list blank, the user will not have any restrictions.

Additionally, Advantage Credit has the capability of restricting access for your company as a whole, and those settings would not reflect here. Contact your representative for more information.

8.2020

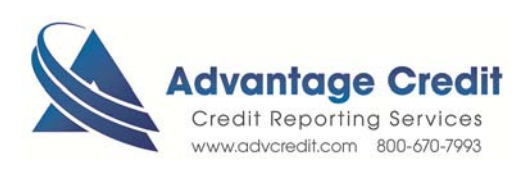